## **Updating Chromebook OS**

- 1. Sign into Chromebook. (It may show the old sign in and then the new SSO sign in.)
- 2. Click on the time (Bottom right corner)

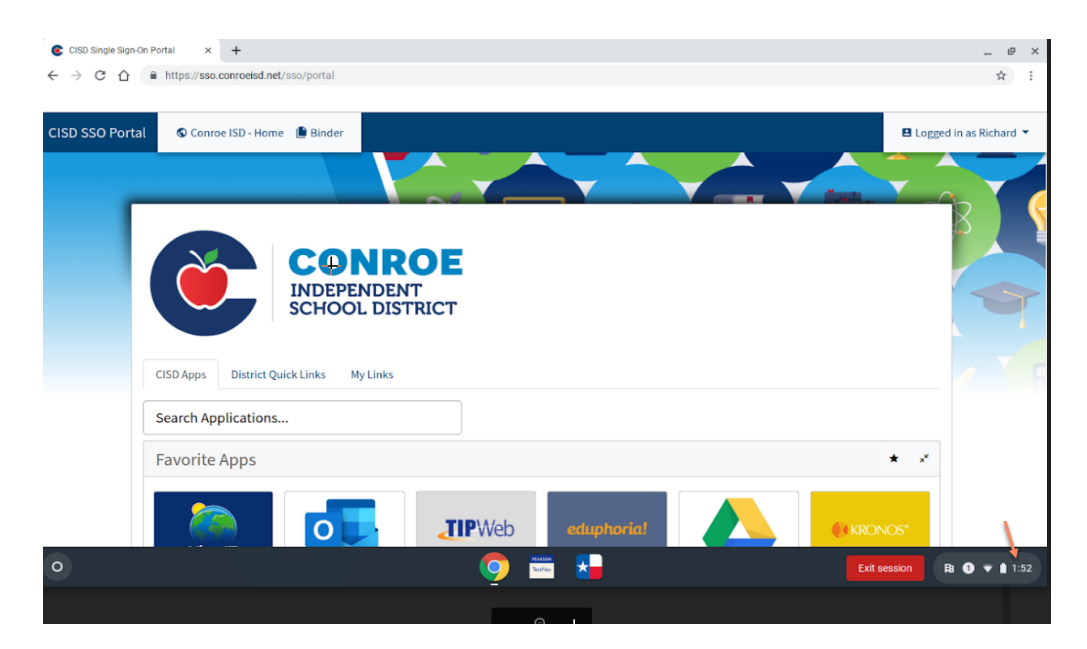

3. Click on Settings (Gear Icon)

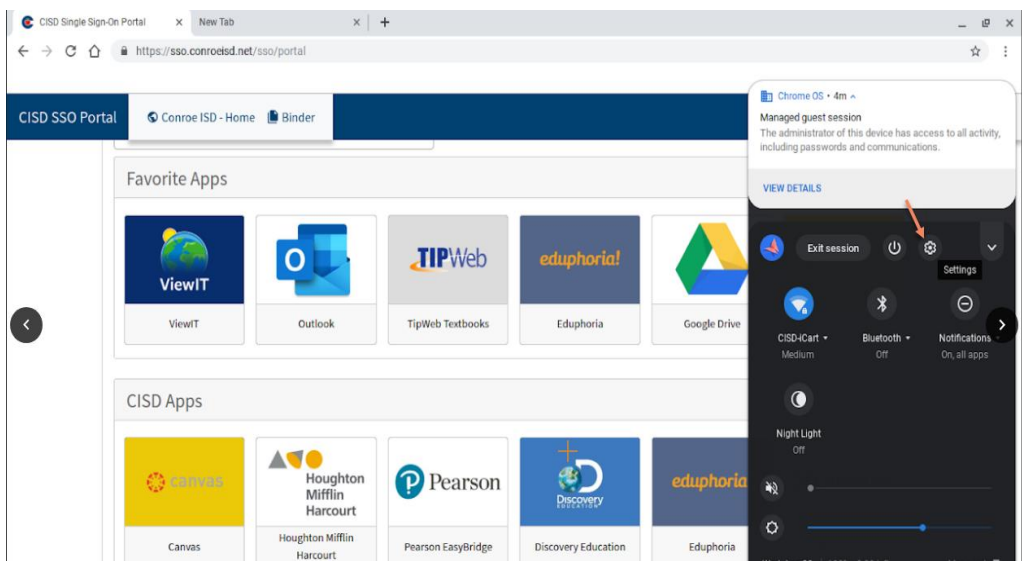

4. Click on About Chrome OS at the bottom of the menu.

5. Click on Check for updates.

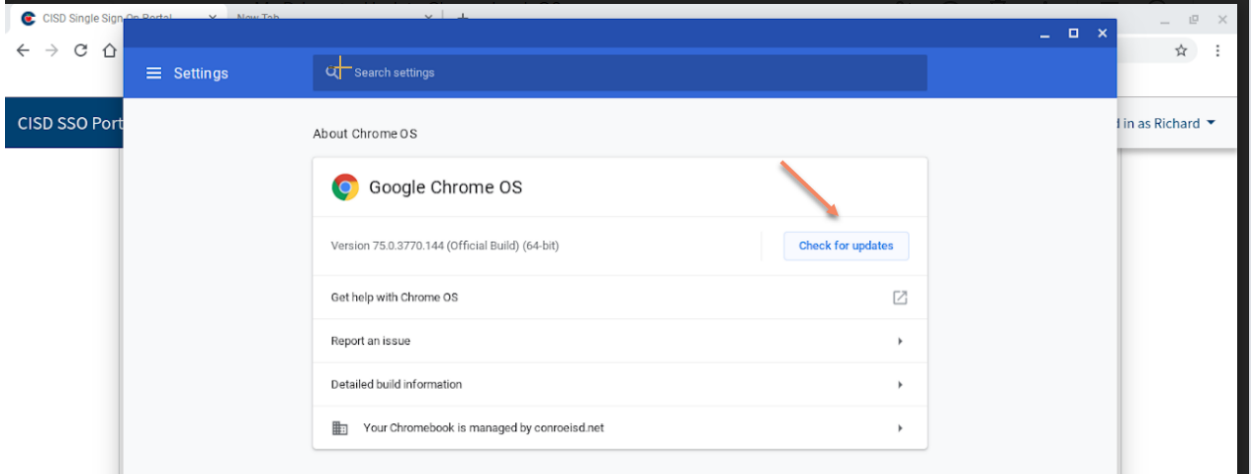

7. After the device updates, click restart.